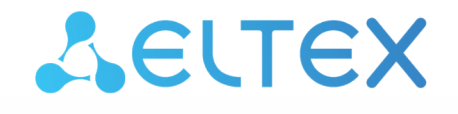

Комплексные решения для построения сетей

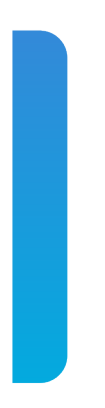

Станционные оптические терминалы

# **LTP-8(16)N(T), LTX-8(16)**

Краткое руководство по настройке Версия ПО 1.8.1

### Содержание

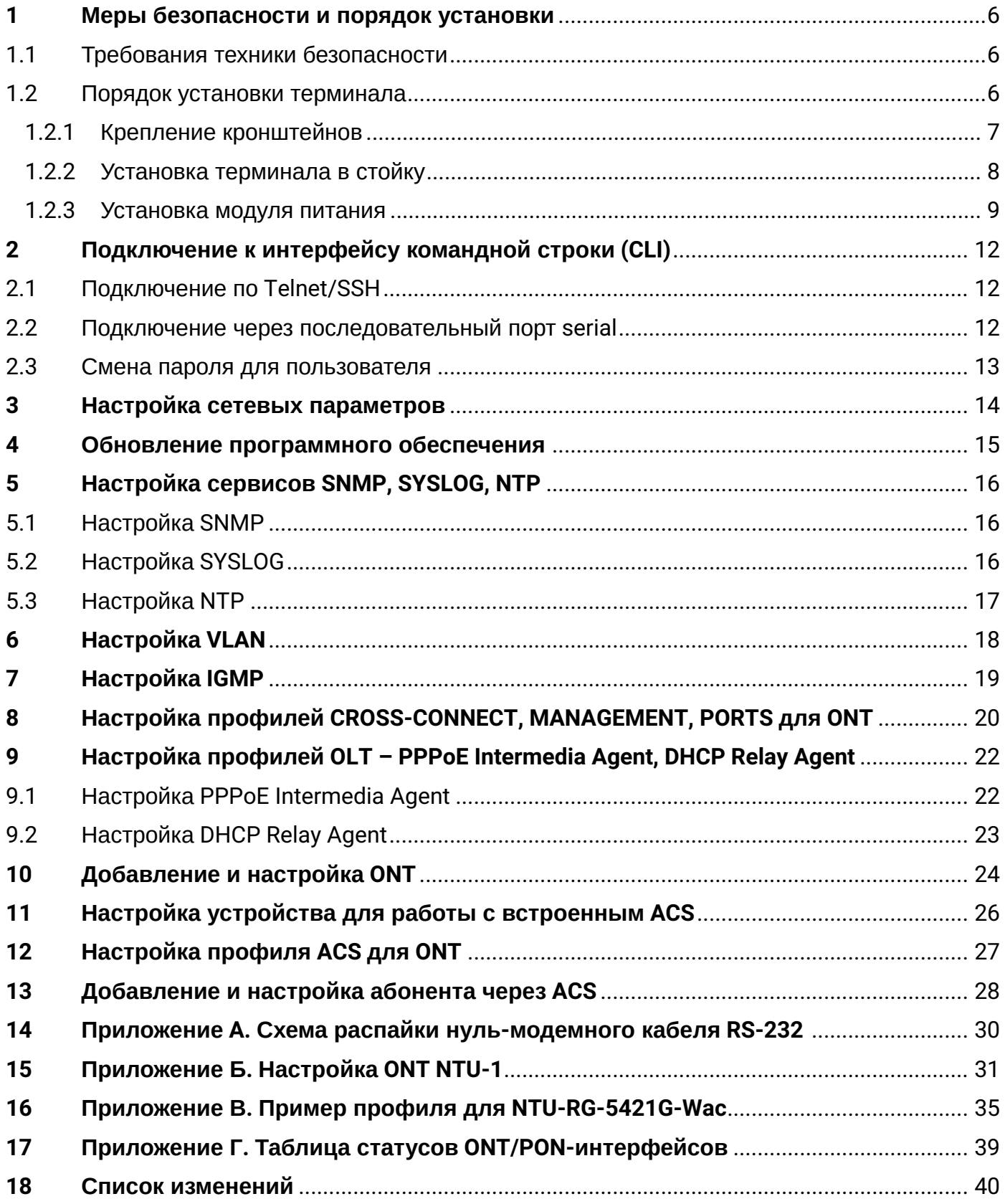

### **Примечания и предупреждения:**

- Примечания содержат важную информацию, советы или рекомендации по использованию и настройке устройства.
- Предупреждения информируют пользователя о ситуациях, которые могут нанести вред программно-аппаратному комплексу, привести к некорректной работе системы или потере данных.

# Аннотация

В настоящем руководстве приводится информация о мерах безопасности и порядке установки:

- подключение к интерфейсу командной строки OLT LTP-8(16)N(T) или LTX-8(16) (далее устройства);
- настройка сетевых параметров OLT;
- настройка VLAN для предоставления различных сервисов на устройстве;
- настройка IGMP на устройстве;
- создание и редактирование профилей ONT: Cross-connect, Ports, Management;
- создание и редактирование профилей OLT: pppoe-ia, dhcp-opt82;
- настройка устройства для работы с встроенным ACS;
- добавление абонентских устройств ONT.

В качестве примера будет рассмотрена следующая схема, рисунок 1:

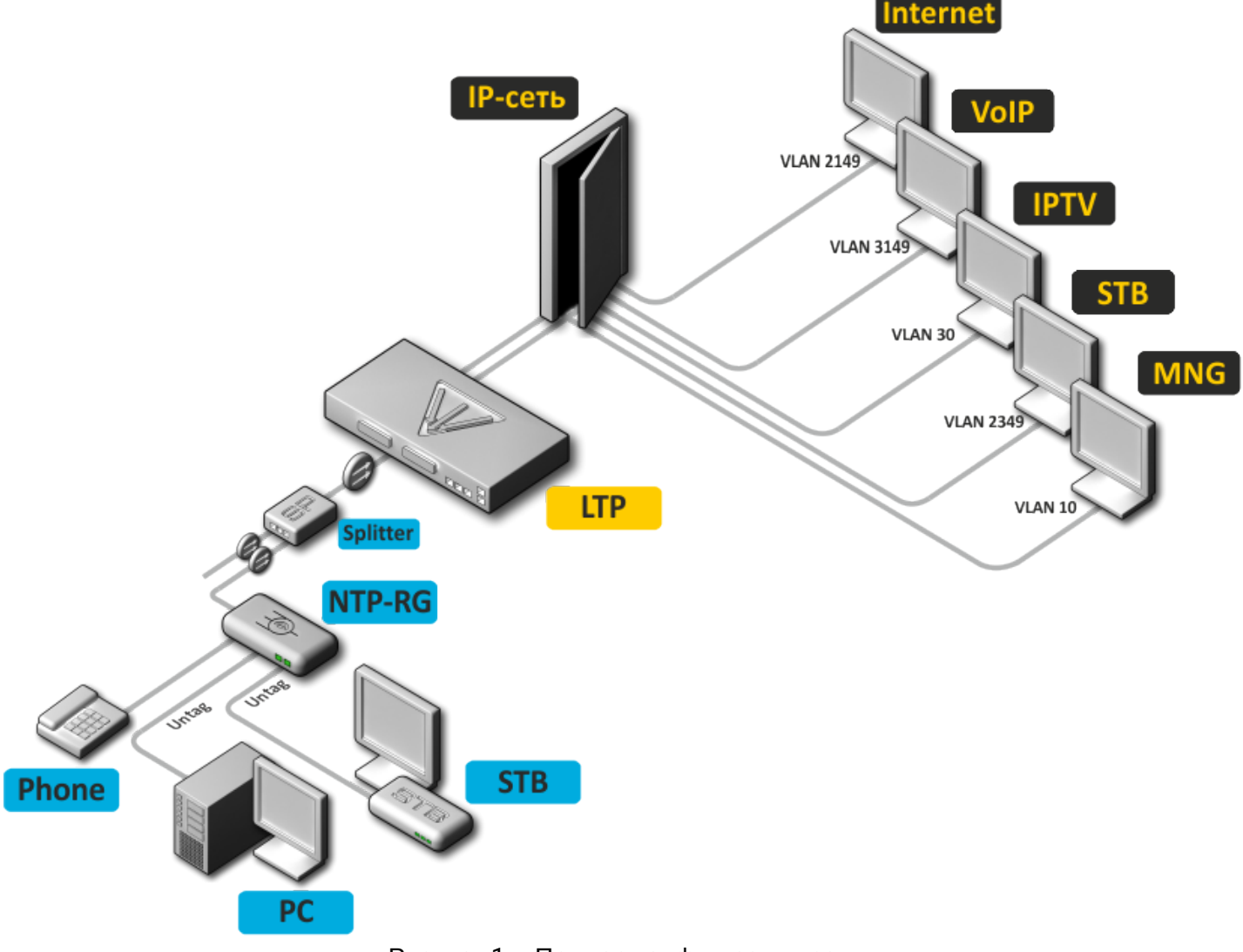

Рисунок 1 – Пример конфигурации сети

#### **VLAN, используемые для предоставления сервисов**

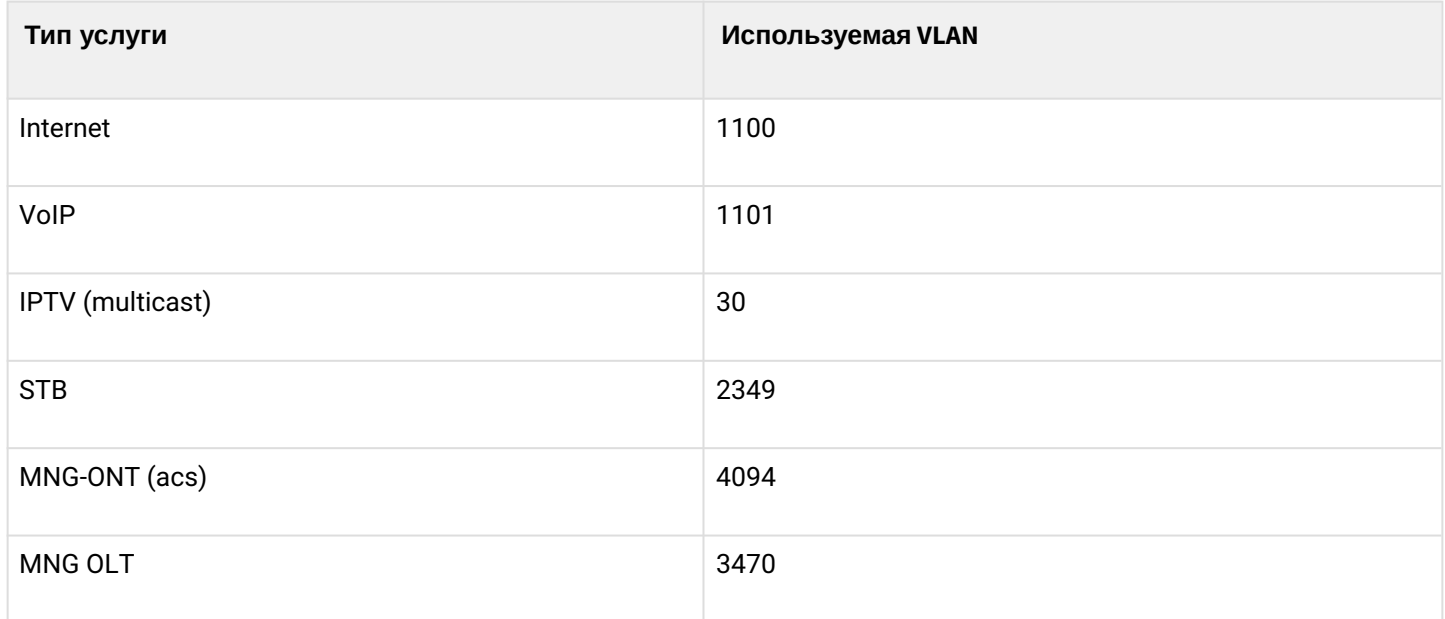

Для работы потребуется любая установленная на ПК программа, поддерживающая работу по протоколам SSH, TELNET или прямое подключение через консольный порт (например, HyperTerminal).

### <span id="page-5-0"></span>1 Меры безопасности и порядок установки

### <span id="page-5-1"></span>**1.1 Требования техники безопасности**

### **Общие требования**

При работе с терминалом необходимо соблюдение требований «Правил техники безопасности при эксплуатации электроустановок потребителей».

- Запрещается работать с терминалом лицам, не допущенным к работе в соответствии с требованиями техники безопасности в установленном порядке.
- 1. Эксплуатация терминала должна производиться инженерно-техническим персоналом, прошедшим специальную подготовку.
- 2. Подключать к терминалу только годное к применению вспомогательное оборудование.
- 3. Терминал предназначен для круглосуточной эксплуатации при следующих условиях:
	- температура окружающей среды от -5 до +40 °C;
	- относительная влажность воздуха до 80 % при температуре 25 *°*C;
	- $\cdot$  атмосферное давление от 6,0×10<sup>4</sup> до 10,7×10<sup>4</sup> Па (от 450 до 800 мм рт. ст.).
- 4. Не подвергать терминал воздействию механических ударов и колебаний, а также дыма, пыли, воды, химических реагентов.
- 5. Во избежание перегрева компонентов терминала и нарушения его работы запрещается закрывать вентиляционные отверстия посторонними предметами и размещать предметы на поверхности терминала.

### **Требования электробезопасности**

- 1. Перед подключением терминала к источнику питания необходимо предварительно заземлить корпус терминала, используя клемму заземления. Крепление заземляющего провода к клемме заземления должно быть надежно зафиксировано. Величина сопротивления между клеммой защитного заземления и земляной шиной не должна превышать 0,1 Ом.
- 2. Перед подключением к терминалу измерительных приборов и компьютера, их необходимо предварительно заземлить. Разность потенциалов между корпусами терминала и измерительных приборов не должна превышать 1 В.
- 3. Перед включением терминала убедиться в целостности кабелей и их надежном креплении к разъемам.
- 4. При установке или снятии кожуха необходимо убедиться, что электропитание устройства отключено.
- 5. Замена модулей питания осуществляется без выключения питания.
- 6. Установка и удаление SFP-трансиверов может осуществляться как при выключенном, так и при включенном питании.

### <span id="page-5-2"></span>**1.2 Порядок установки терминала**

Перед установкой и включением необходимо проверить терминал на наличие видимых механических повреждений. В случае наличия повреждений следует прекратить установку устройства, составить соответствующий акт и обратиться к поставщику. Если терминал находился длительное время при низкой температуре, перед началом работы следует выдержать его в течение двух часов при комнатной температуре. После длительного пребывания терминала в условиях повышенной влажности перед включением необходимо выдержать его в нормальных условиях не менее 12 часов.

### <span id="page-6-0"></span>**1.2.1 Крепление кронштейнов**

В комплект поставки терминала входят кронштейны для установки в стойку и винты для крепления кронштейнов к корпусу терминала. Для установки кронштейнов:

- **Шаг 1.** Совместите четыре отверстия для винтов на кронштейне с такими же отверстиями на боковой панели устройства.
- **Шаг 2.** С помощью отвертки прикрепите кронштейн винтами к корпусу.
- **Шаг 3.** Повторите шаги 1 и 2 для второго кронштейна.

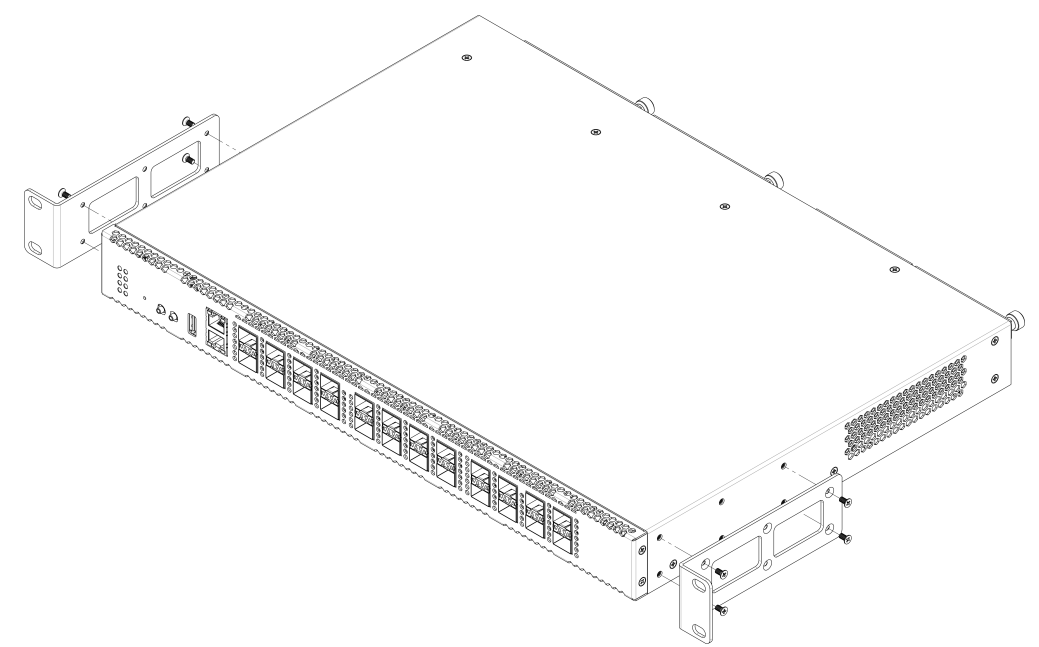

Рисунок 2 – Крепление кронштейнов LTP-8(16)N(T)

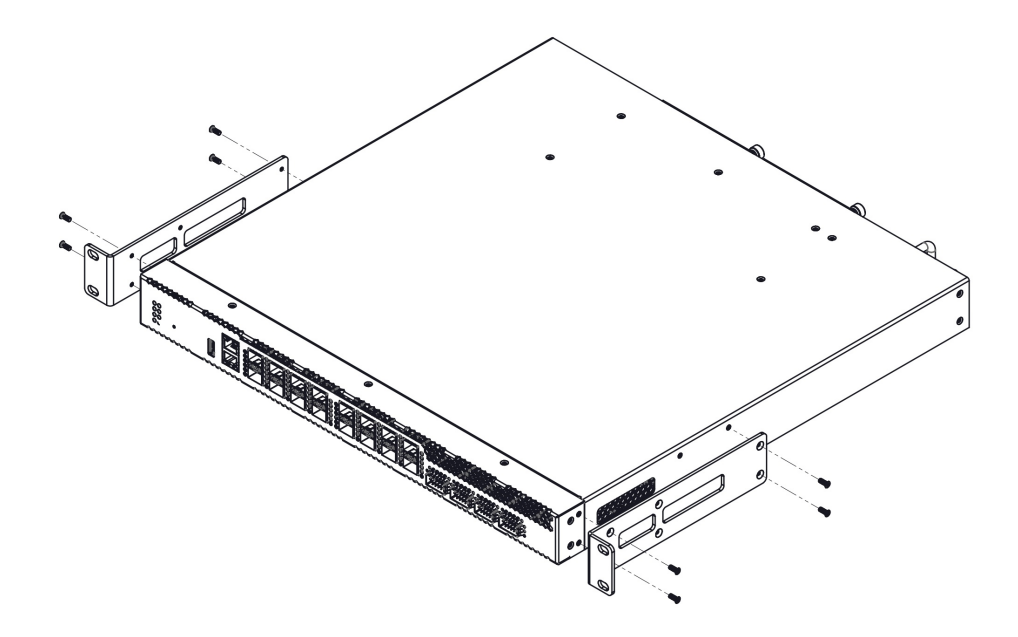

Рисунок 3 – Крепление кронштейнов LTX-8(16)

#### <span id="page-7-0"></span>**1.2.2 Установка терминала в стойку**

Для установки терминала в стойку:

- **Шаг 1.** Приложите терминал к вертикальным направляющим стойки.
- **Шаг 2.** Совместите отверстия кронштейнов с отверстиями на направляющих стойки. Используйте отверстия в направляющих на одном уровне с обеих сторон стойки, для того чтобы терминал располагался строго горизонтально.
- **Шаг 3.** С помощью отвертки прикрепите терминал к стойке винтами.

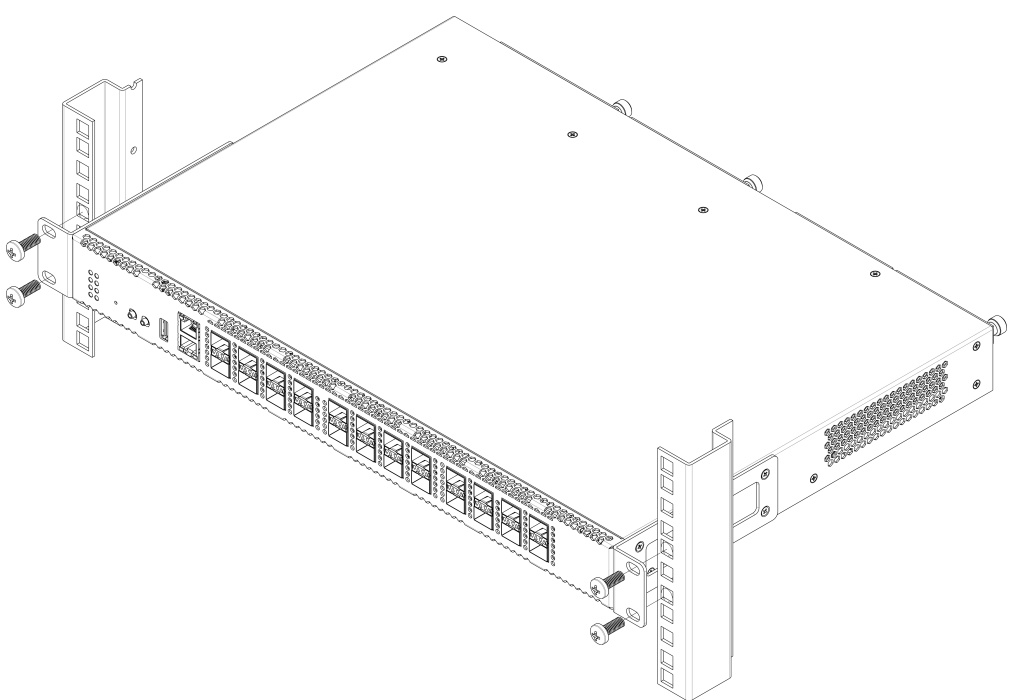

Рисунок 4 – Установка LTP-8(16)N(T) в стойку

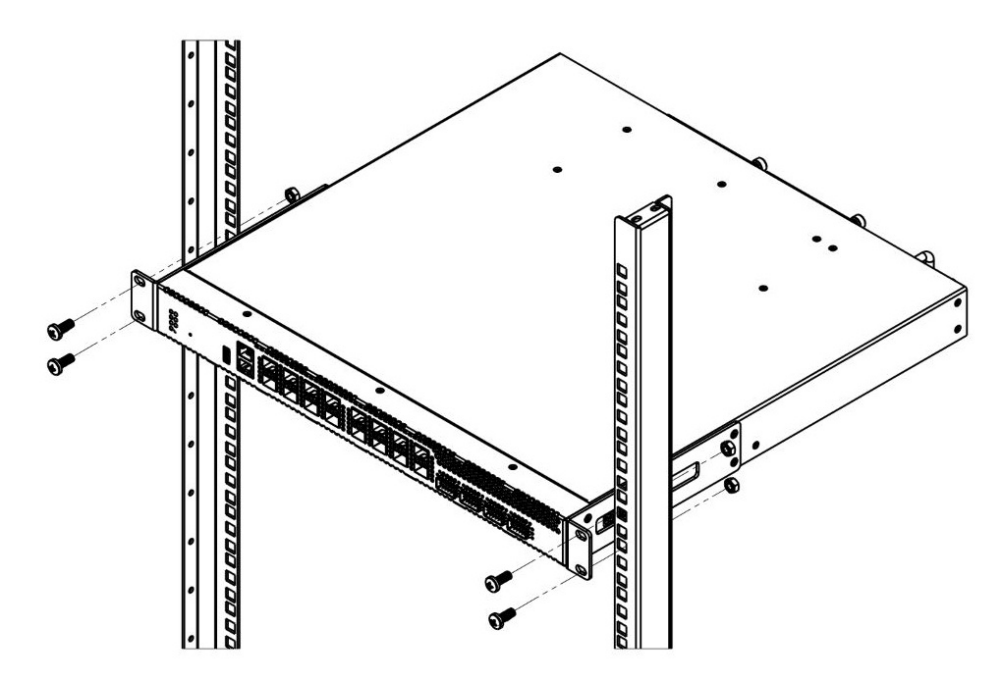

Рисунок 5 – Установка LTX-8(16) в стойку

Терминал имеет горизонтальную вентиляцию. На боковых панелях терминала расположены вентиляционные отверстия. Не закрывайте вентиляционные отверстия посторонними предметами во избежание перегрева компонентов терминала и нарушения его работы.

Для исключения перегрева и обеспечения необходимой вентиляции терминал необходимо разместить так, чтобы над и под ним оставалось свободное пространство не менее 10 см.

#### <span id="page-8-0"></span>**1.2.3 Установка модуля питания**

В терминалы LTP-8(16)N и LTP-8(16)NT, LTX-8(16) можно установить модуль питания переменного тока на 220 В, 50 Гц либо модуль питания постоянного тока на 48 В в зависимости от требований к питающей сети. Место для установки модуля питания показано на рисунках 6 и 7.

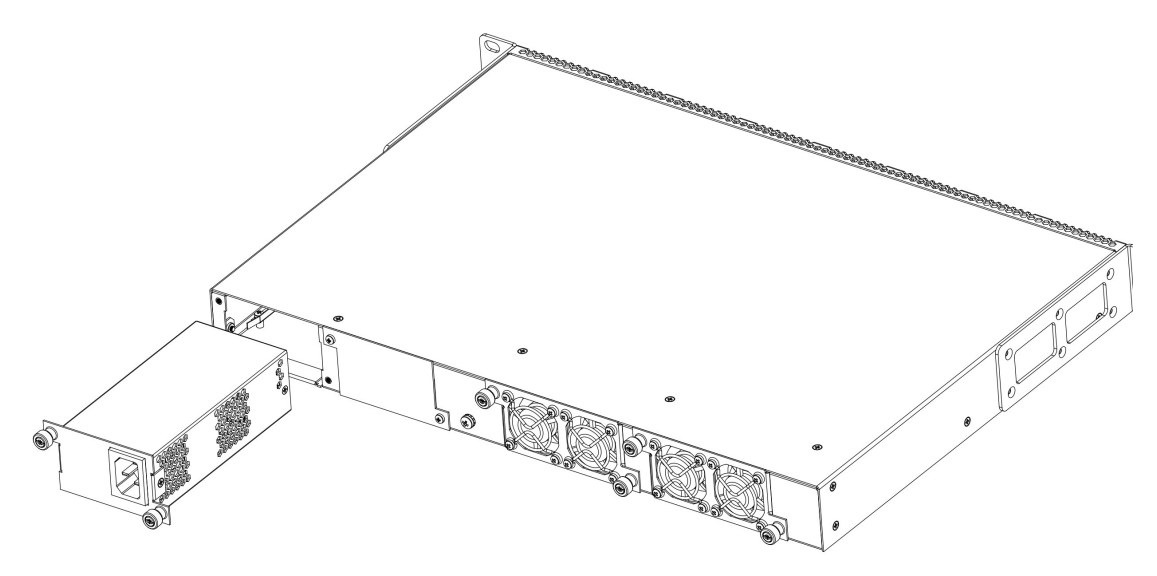

Рисунок 6 – Установка модуля питания в LTP-8(16)N(T)

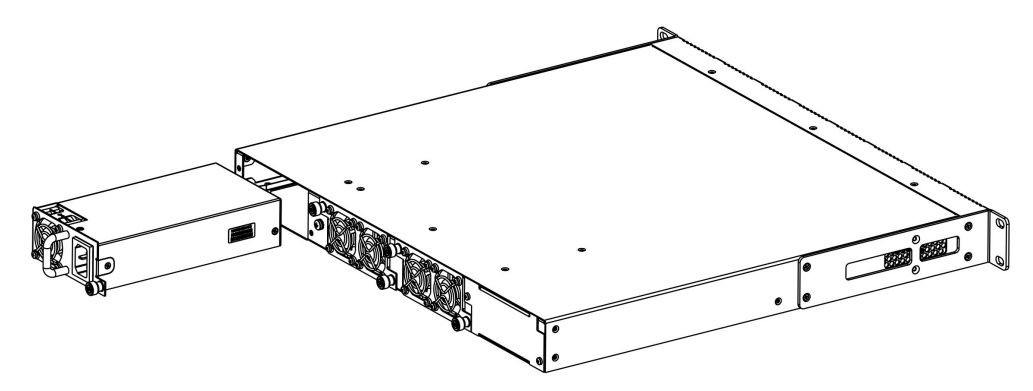

Рисунок 7 – Установка модуля питания в LTX-8(16)

Терминалы могут работать с одним или двумя модулями питания. Установка второго модуля питания необходима в случае использования устройства в условиях, требующих повышенной надежности. При использовании двух модулей питания допускается подведение питания от разных ЭПУ (с разным напряжением).

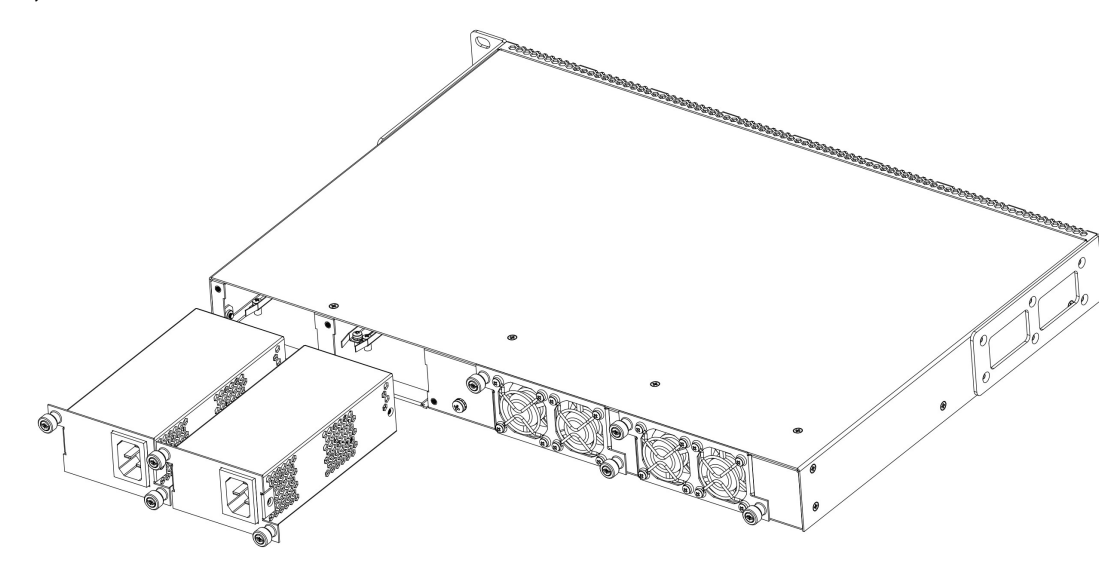

Рисунок 8 – Установка модулей питания в LTP-8(16)N(T)

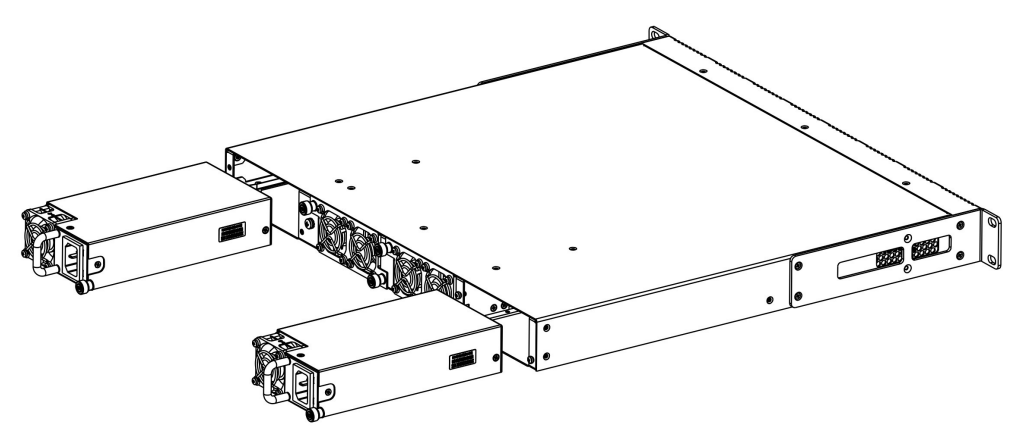

Рисунок 9 – Установка модулей питания в LTX-8(16)

Места для установки модулей питания с электрической точки зрения равноценны. С точки зрения использования устройства, для LTP-8(16)N(T), модуль питания, находящийся ближе к краю, считается основным, ближе к центру – резервным. Для LTX-8(16) модуль питания, находящийся с левой стороны (относительно передней панели) считается основным, с правой стороны — резервный. Модули питания могут устанавливаться и извлекаться без выключения устройства. При установке или извлечении дополнительного модуля питания устройство продолжает работу без перезапуска.

#### **Порядок установки модуля питания:**

- **Шаг 1.** Установите модуль питания в разъем, показанный на рисунках 8, 9.
- **Шаг 2.** Закрепите модуль питания винтами к корпусу.
- **Шаг 3.** Подайте питание.

### **Порядок установки устройства:**

- **Шаг 1.** Смонтируйте устройство. В случае установки устройства в 19" конструктив необходимо прикрепить к нему кронштейны, входящие в комплект устройства.
- **Шаг 2.** Заземлите корпус устройства. Это необходимо выполнить прежде, чем к устройству будет подключена питающая сеть. Заземление необходимо выполнять изолированным многожильным проводом. Правила устройства заземления и сечение заземляющего провода должны соответствовать требованиям ПУЭ. Клемма заземления находится на задней панели.
- **Шаг 3.** Если предполагается подключение компьютера или иного оборудования к консольному порту коммутатора, это оборудование также должно быть надежно заземлено.
- **Шаг 4.** Подключите к устройству кабель питания.
- **Шаг 5.** Подключите питание устройства и убедитесь в отсутствии аварий по состоянию индикаторов на передней панели. Описание индикации приведено в руководстве по эксплуатации, раздел [Световая индикация](https://docs.eltex-co.ru/pages/viewpage.action?pageId=150995699#id-OLTLTP-8(16)N(T)LTX-8(16)-).

### <span id="page-11-0"></span>2 Подключение к интерфейсу командной строки (CLI)

### <span id="page-11-1"></span>**2.1 Подключение по Telnet/SSH**

Подключите сетевой кабель передачи данных к OOB-порту устройства. Для подключения по SSH/Telnet используются следующие заводские настройки:

- **IP-адрес:** 192.168.100.2;
- **Маска адреса:** 255.255.255.0;
- **Шлюз:** 0.0.0.0;
- **Логин:** admin;
- **Пароль:** password.

В целях безопасности при первом подключении рекомендуется сменить заводской пароль (см. пункт [Смена пароля для пользователя](#page-12-0)).

Если устройство не подключается по заводскому IP-адресу, следует подключиться к нему через COMпорт при помощи терминальной программы и проверить сетевые настройки (см. раздел [Подключение](#page-11-2) [через последовательный порт](#page-11-2) [serial](#page-11-2)).

### <span id="page-11-2"></span>**2.2 Подключение через последовательный порт serial**

Для подключения используется нуль-модемный кабель. Схема распайки нуль-модемного кабеля приведена в [Приложении А](#page-29-1)[.](#page-29-1) [Схема распайки нуль](#page-29-1)[-](#page-29-1)[модемного кабеля](#page-29-1) [RS-232](#page-29-1).

Для подключения через последовательный порт должны быть установлены следующие настройки:

- **Скорость:** 115200 бит/с;
- **Биты данных:** 8 бит;
- **Четность:** нет;
- **Стоповые биты:** 1;
- **Управление потоком:** нет;
- **Логин:** admin;
- **Пароль:** password.
- В целях безопасности при первом подключении рекомендуется сменить заводской пароль (раздел [Смена пароля для пользователя](#page-12-0)).
- В данной инструкции показан пример настройки LTP-16N. Синтаксис команд аналогичен для LTX-8(16) и LTP-8N.

Проверить сетевые настройки можно командой **show running-config management all**.

```
Проверить сетевые настройки:
LTP-16N# show running-config management all 
 management ip 192.168.1.2
  management mask 255.255.255.0
  management gateway 0.0.0.0
  management vid 1
```
#### <span id="page-12-0"></span>**2.3 Смена пароля для пользователя**

```
Перейти в режим конфигурирования:
LTP-16N# configure terminal 
Просмотреть созданных пользователей:
LTP-16N(configure)# do show running-config user all 
Задать новый пароль для admin:
LTP-16N(configure)# user admin password XXXX 
Задать новый пароль для root:
LTP-16N(configure)# user root password XXXX 
Применить конфигурацию: 
LTP-16N(configure)# do commit 
Сохранить конфигурацию:
```
LTP-16N(configure)# do save

### <span id="page-13-0"></span>3 Настройка сетевых параметров

Для удаленного управления устройством требуется установить сетевые параметры оборудования в соответствии с существующими настройками сети, в которой оно будет использоваться. Изменение сетевых параметров устройства рекомендуется выполнять при подключении к интерфейсу CLI через serial-интерфейс.

```
Перейти в режим конфигурирования:
LTP-16N# configure terminal
```
Установите требуемые сетевые настройки, например, IP=192.168.10.145, Mask=255.255.240.0, Gateway=192.168.2.1, VLAN=3470.

```
LTP-16N(configure)# management ip 192.168.10.145
LTP-16N(configure)# management mask 255.255.240.0
LTP-16N(configure)# management gateway 192.168.2.1
LTP-16N(configure)# management vid 3470
LTP-16N(configure)# exit
Новые сетевые настройки будут применены после применения/сохранения конфигурации командами
  «commit», «save» без перезагрузки устройства:
Применить конфигурацию:
LTP-16N# commit 
Сохранить конфигурацию: 
LTP-16N# save
Если для управления будет использоваться VLAN (в данном примере VID=3470), необходимо добавить 
ее в конфигурацию:
Перейти в режим конфигурирования:
LTP-16N# configure terminal
Принимать трафик в VLAN с front-порта 1: 
LTP-16N(configure)# interface front-port 1
LTP-16N(configure)# vlan allow 3470
LTP-16N(configure)# exit
Применить конфигурацию:
LTP-16N# commit 
Сохранить конфигурацию: 
LTP-16N# save
```
### <span id="page-14-0"></span>4 Обновление программного обеспечения

Для корректной работы устройства рекомендуется выполнить обновление ПО.

Актуальность установленной версии можно уточнить в службе технической поддержки ООО Предприятия «ЭЛТЕКС» — создать заявку можно по адресу <https://eltex-co.ru/support/>.

Необходимо выложить файл ПО на TFTP-сервер (например, ПО версии 1.5.1 build 50).

Далее нужно загрузить этот файл на LTP-16N, используя следующую команду:

```
Указать имя файла ПО и адрес TFTP-сервера:
LTP-16N# copy tftp://192.168.11.40/ltp-16n-1.5.1-build50.fw.bin fs://firmware
  % Total % Received % Xferd Average Speed Time Time Time Current
                              Dload Upload Total Spent Left Speed
100 73.1M 100 73.1M 0 0 3663k 0 0:00:20 0:00:20 --:--:-- 3666k
100 73.1M 100 73.1M 0 0 3663k 0 0:00:20 0:00:20 --:--:-- 3663k
Success!
LTP-16N#
```
Перезапустите устройство командой **reboot**:

Сменить образ, с которого будет выполнена следующая загрузка: LTP-16N# firmware select-image alternate Перезагрузить устройство: LTP-16N# reboot Do you really want to reboot the system now? (y/n) y

После загрузки устройства версию программного обеспечения можно узнать по команде **show version**:

```
LTP-16N# show version 
     Eltex LTP-16N: software version 1.5.1 build 50 (ddd36dcc) on 10.04.2023 12:09
```
### <span id="page-15-0"></span>5 Настройка сервисов SNMP, SYSLOG, NTP

#### <span id="page-15-1"></span>**5.1 Настройка SNMP**

SNMP – протокол для мониторинга и управления сетевым устройством.

```
Перейти в режим конфигурирования:
LTP-16N# configure terminal 
Включить SNMP: 
LTP-16N(configure)# ip snmp enable: 
Указать версию v2 и адрес EMS-сервера:
LTP-16N(configure)# ip snmp traps 192.168.10.43 type v2
Применить конфигурацию:
LTP-16N(configure)# do commit 
Сохранить конфигурацию: 
LTP-16N(configure)# do save
```
#### <span id="page-15-2"></span>**5.2 Настройка SYSLOG**

Syslog – протокол, обеспечивающий передачу сообщений о происходящих в системе событиях, а также уведомлений об ошибках удаленным серверам.

```
Перейти в режим конфигурирования:
LTP-16N# configure terminal 
Перейти к настройкам логирования:
LTP-16N(configure)# logging 
Указать адрес syslog-сервера: 
LTP-16N(config)(logging)# remote server ip 192.168.11.40
Применить конфигурацию: 
LTP-16N(config)(logging)# do commit 
Сохранить конфигурацию: 
LTP-16N(config)(logging)# do save
```
#### <span id="page-16-0"></span>**5.3 Настройка NTP**

NTP – протокол синхронизации времени сети, позволяет производить синхронизацию времени сетевого устройства с сервером.

```
Перейти в режим конфигурирования:
LTP-16N# configure terminal
Включить сервис NTP:
LTP-16N(configure)# ip ntp enable 
Указать адрес NTP-сервера: 
LTP-16N(configure)# ip ntp 192.168.10.43
```

```
Указать timezone: 
LTP-16N(configure)# ip ntp timezone hours 7
```

```
Применить конфигурацию:
LTP-16N(configure)# do commit
```
Сохранить конфигурацию: LTP-16N(configure)# do save

### <span id="page-17-0"></span>6 Настройка VLAN

```
Режим конфигурации: 
LTP-16N# configure
Принимать трафик в VLAN с front-port 1: 
LTP-16N(configure)# interface front-port 1 
Добавить все необходимые VLAN:
LTP-16N(config)(if-front-1)# vlan allow 1101,30,4094,1100,2349 
Применить конфигурацию:
LTP-16N(configure)# do commit 
Сохранить конфигурацию: 
LTP-16N(configure)# do save
```
А Если не сохранить настройки, то после перезапуска устройство вернется к последней сохраненной конфигурации.

### <span id="page-18-0"></span>7 Настройка IGMP

Глобально включить IGMP SNOOPING: LTP-16N(configure)# ip igmp snooping enable

Режим конфигурирования VLAN 30: LTP-16N(configure)# vlan 30

Включить IGMP SNOOPING в multicast VLAN: LTP-16N(config)(vlan-30)# ip igmp snooping enable

Включить IGMP query: LTP-16N(config)(vlan-30)# ip igmp snooping querier enable

Применить конфигурацию: LTP-16N(configure)# do commit LTP-16N(configure)# exit LTP-16N# exit

Сохранить конфигурацию: LTP-16N# save

### <span id="page-19-0"></span>8 Настройка профилей CROSS-CONNECT, MANAGEMENT, PORTS для ONT

Перейти в режим конфигурирования: LTP-16N# configure terminal Создать и перейти в профиль Cross-Connect для сервиса Интернет ONT: LTP-16N(configure)# profile cross-connect INTERNET LTP-16N(config)(profile-cross-connect-INTERNET)# Указать сервисную VLAN услуги Интернет: LTP-16N(config)(profile-cross-connect-INTERNET)# outer vid 1100 Указать внутреннюю VLAN услуги Интернет в ONT: LTP-16N(config)(profile-cross-connect-INTERNET)# user vid 10 LTP-16N(config)(profile-cross-connect-INTERNET)# exit Создать и перейти в профиль Cross-Connect для сервиса SIP VoIP ONT: LTP-16N(configure)# profile cross-connect VOIP Указать сервисную VLAN услуги VoIP: LTP-16N(config)(profile-cross-connect-VOIP)# outer vid 1101 Указать внутреннюю VLAN услуги VoIP в ONT: LTP-16N(config)(profile-cross-connect-VOIP)# user vid 12 LTP-16N(config)(profile-cross-connect-VOIP)# exit Создать и перейти в профиль Cross-Connect для сервиса multicast: LTP-16N(configure)# profile cross-connect MC\_IPTV Указать сервисную VLAN услуги multicast: LTP-16N(config)(profile-cross-connect-MC\_IPTV)# outer vid 30 Указать внутреннюю VLAN услуги multicast в ONT: LTP-16N(config)(profile-cross-connect-MC\_IPTV)# user vid 30 Разрешить прохождение multicast в этом сервисе: LTP-16N(config)(profile-cross-connect-MC\_IPTV)# multicast enable LTP-16N(config)(profile-cross-connect-MC\_IPTV)# exit Создать и перейти в профиль Cross-Connect для сервиса UC\_IPTV ONT: LTP-16N(configure)# profile cross-connect UC\_IPTV Указать сервисную VLAN услуги STB unicast: LTP-16N(config)(profile-cross-connect-UC\_IPTV)# outer vid 2349 Указать внутреннюю VLAN услуги STB unicast в ONT: LTP-16N(config)(profile-cross-connect-UC\_IPTV)# user vid 11 LTP-16N(config)(profile-cross-connect-UC\_IPTV)# exit Создать и перейти в профиль Cross-Connect для сервиса management ONT: LTP-16N(configure)# profile cross-connect ACS Указать сервисную VLAN услуги management: LTP-16N(config)(profile-cross-connect-ACS)# outer vid 4094 Включить iphost для ACS: LTP-16N(config)(profile-cross-connect-ACS)# iphost enable LTP-16N(config)(profile-cross-connect-ACS)# exit

```
Создать и перейти в профиль Management:
LTP-16N(configure)# profile management ACS
Указать логин для авторизации в ACS:
LTP-16N(config)(profile-management-ACS)# username test
Указать пароль для авторизации в ACS:
LTP-16N(config)(profile-management-ACS)# password test_pass
Указать адрес сервера:
LTP-16N(config)(profile-management-ACS)# url http://192.168.200.1:9595
Создать и перейти в профиль многоадресной рассылки:
LTP-16N(configure)# profile ports veip
Включение multicast на ONT:
LTP-16N(config)(profile-ports-veip)# veip multicast enable
Настройка маппинга IGMP-трафика в 30 VLAN в downstream:
LTP-16N(config)(profile-ports-veip)# veip igmp downstream vid 30
Настройка маппинга IGMP-трафика в 30 VLAN:
LTP-16N(config)(profile-ports-veip)# veip igmp upstream vid 30
Настройка диапазона multicast-групп:
LTP-16N(config)(profile-ports-veip)# igmp multicast dynamic-entry 1 vid 30 group 224.0.0.1 
239.255.255.255
Применить конфигурацию:
LTP-16N(config)(profile-ports-veip)# do commit 
         Configuration committed successfully
Сохранить конфигурацию:
LTP-16N(config)(profile-ports-veip)# do save
```
Если не сохранить настройки, то после перезапуска устройство вернется к последней сохраненной конфигурации.

### <span id="page-21-0"></span>9 Настройка профилей OLT – PPPoE Intermedia Agent, DHCP Relay Agent

#### <span id="page-21-1"></span>**9.1 Настройка PPPoE Intermedia Agent**

```
Перейти в режим конфигурирования:
LTP-16N# configure terminal 
Добавить и перейти к конфигурированию профиля:
LTP-16N(configure)# profile pppoe-ia 1
Настроить формат circuit_id: 
LTP-16N(config)(profile-pppoe-ia-1)# circuit-id format %HOSTNAME%%ONTID%
Настроить формат remote_id: 
LTP-16N(config)(profile-pppoe-ia-1)# remote-id format %HOSTNAME%%ONTID% 
Применить конфигурацию:
LTP-16N(config)(profile-pppoe-ia-1)# do commit 
Сохранить конфигурацию: 
LTP-16N(config)(profile-pppoe-ia-1)# do save 
Включить PPPoE snooping:
LTP-16N(config)(profile-pppoe-ia-1)# exit
LTP-16N(configure)# ip pppoe
LTP-16N(config)(pppoe)# snooping enable
Назначить профиль pppoe-ia 1 на OLT: 
LTP-16N(config)(pppoe)# pppoe-ia profile 1
Применить конфигурацию: 
LTP-16N(configure)# do commit
```
Сохранить конфигурацию: LTP-16N(configure)# do save

#### <span id="page-22-0"></span>**9.2 Настройка DHCP Relay Agent**

```
Перейти в режим конфигурирования:
LTP-16N# configure terminal 
Создать профиль и перейти к настройке:
LTP-16N(configure)# profile dhcp-opt82 1
Передавать HOSTNAME LTP-16N и id ONT в информации о том, с какого порта пришел запрос на DHCP-
ретранслятор:
LTP-16N(config)(profile-dhcp-opt82-1)# circuit-id format %HOSTNAME%%ONTID%
Передавать HOSTNAME LTP-16N и id ONT в идентификаторе самого DHCP-ретранслятора:
LTP-16N(config)(profile-dhcp-opt82-1)# remote-id format %HOSTNAME%%ONTID%
Включить DHCP snooping:
LTP-16N(config)(profile-dhcp-opt82-1) exit
LTP-16N(configure)# ip dhcp 
LTP-16N(config)(dhcp)# snooping enable 
Назначить созданный профиль:
LTP-16N(config)(dhcp)# opt82 profile 1
Применить конфигурацию:
LTP-16N(config)(dhcp)# do commit
Сохранить конфигурацию:
LTP-16N(config)(dhcp)# do save
```
### <span id="page-23-0"></span>10 Добавление и настройка ONT

Необходимо добавить ONT ELTX73000140 в конфигурацию на канал 2 ONT ID 1 и назначить на него все требуемые профили для предоставления сервисов:

Просмотр подключенных, но не добавленных ONT: LTP-16N# show interface ont 2 unactivated ---------------------------------- pon-port 2 ONT unactivated list ----------------------------------- ## PON-port ONT ID Serial Status RSSI EquipmentID Version 1 2 n/a ELTX73000140 UNACTIVATED n/a n/a n/a Перейти в режим конфигурирования: LTP-16N# configure terminal Перейти на дерево 2 ONT ID 1: LTP-16N(configure)# interface ont 2/1 Назначить на данную позицию требуемый ONT: LTP-16N(config)(if-ont-2/1)# serial ELTX73000140 Назначить профиль ports veip: LTP-16N(config)(if-ont-2/1)# profile ports veip Назначить профиль cross-connect INTERNET: LTP-16N(config)(if-ont-2/1)# service 1 profile cross-connect INTERNET Назначить профиль cross-connect VOIP: LTP-16N(config)(if-ont-2/1)# service 2 profile cross-connect VOIP Назначить профиль cross-connect MC\_IPTV: LTP-16N(config)(if-ont-2/1)# service 3 profile cross-connect MC\_IPTV Назначить профиль cross-connect UC\_IPTV: LTP-16N(config)(if-ont-2/1)# service 4 profile cross-connect UC\_IPTV Назначить профиль cross-connect ACS: LTP-16N(config)(if-ont-2/1)# service 5 profile cross-connect ACS Назначить профиль dba «dba 1» по умолчанию на все используемые сервисы: LTP-16N(config)(if-ont-2/1)# service 1 profile dba dba1 LTP-16N(config)(if-ont-2/1)# service 2 profile dba dba1 LTP-16N(config)(if-ont-2/1)# service 3 profile dba dba1 LTP-16N(config)(if-ont-2/1)# service 4 profile dba dba1 LTP-16N(config)(if-ont-2/1)# service 5 profile dba dba1 Назначить профиль management: LTP-16N(config)(if-ont-2/1)# profile management ACS Применить конфигурацию: LTP-16N(config)(if-ont-2/1)# do commit Сохранить конфигурацию: LTP-16N(config)(if-ont-2/1)# do save

К LTP-8(16)N(T) можно подключить до 128 ONT на pon-порт. К LTX-8(16) можно подключить до 256 ONT по технологии XGS-PON или 128 ONT по технологии GPON.  $\triangle$ 

### <span id="page-25-0"></span>11 Настройка устройства для работы с встроенным ACS

```
Перейти в configure view:
LTP-16N# configure terminal
Перейти в раздел настройки acs:
LTP-16N(config)# ip acs
Включить сервер автоконфигурации командой acs-server enable:
LTP-16N(config)(acs)# acs-server enable
Задать vlan для работы ACS:
LTP-16N(config)(acs)# acs-server vlan 4094
Указать логин для авторизации ONT в ACS:
LTP-16N(config)(acs)# acs-server login test
Указать пароль для авторизации ONT в ACS:
LTP-16N(config)(acs)# acs-server password test_pass
Включить сервер DHCP:
LTP-16N(config)(acs)# dhcp-server enable
Задать диапазон выдаваемых сервером IP-адресов, где нужно указать начальный и конечный адреса 
диапазона:
LTP-16N(config)(acs)# dhcp-server range 192.168.200.10 192.168.207.254
Включить выдачу опции 43 в пакете DHCP-offer для корректного обращения абонентских устройств на
 ACS: 
LTP-16N(config)(acs)# dhcp-server option-43 enable
```
### <span id="page-26-0"></span>12 Настройка профиля ACS для ONT

Перейти в ACS: LTP-16N# acs

Перейти в режим конфигурирования профилей ONT: LTP-16N(acs)# profile

Добавить профиль для ONT TEST: LTP-16N(acs-profile)# add profile TEST

Перейти в режим конфигурирования профиля TEST: LTP-16N(acs-profile)# profile TEST

Вставить все параметры из профиля из ПРИЛОЖЕНИЯ В (для примера показано добавление одного параметра): LTP-16N(acs-profile-name='TEST')# set property InternetGatewayDevice.LANDevice.

1.LANHostConfigManagement.DHCPLeaseTime 3600 nocheck

### <span id="page-27-0"></span>13 Добавление и настройка абонента через ACS

```
Перейти в ACS:
LTP-16N(acs)#
Перейти в режим конфигурирования абонентов:
LTP-16N(acs)# user 
Добавить абонента IVANOV: 
LTP-16N(acs-user)# add user IVANOV
Перейти в режим конфигурирования абонента IVANOV: 
LTP-16N(acs-user)# user IVANOV 
Установить серийный номер ONT для абонента IVANOV. Для acs pon_serial необходимо задавать в
 hex, где 454C5458 - ELTX, 73000140 - оставшаяся часть pon_serial: 
LTP-16N(acs-user-subscriber='IVANOV')# set pon_serial 454C545873000140
Установить профиль ACS для абонента IVANOV:
LTP-16N(acs-user-subscriber='IVANOV')# set profile TEST 
Установить логин для PPPoE-сессии: 
(acs-user-subscriber='IVANOV')# set ppp_login test
Установить пароль для PPPoE-сессии: 
(acs-user-subscriber='IVANOV')# set ppp_password TEST 
Установить адрес SIP PROXY:
(acs-user-subscriber='IVANOV')# set sip_proxy 212.122.111.55 
Включить телефонный порт 1:
(acs-user-subscriber='IVANOV')# set voice1_enable enabled 
Установить телефонный номер для 1 порта:
(acs-user-subscriber='IVANOV')# set voice1_number 34234234
Установить пароль для телефонного номера 1 порта: 
(acs-user-subscriber='IVANOV')# set voice1_password test 
В случае возникновения вопросов обратитесь в службу технической поддержки ООО 
   Предприятия «ЭЛТЕКС» — создать заявку можно по адресу https://eltex-co.ru/support/.
```
После выполнения настройки рекомендуется сбросить настройки абонентского терминала к заводским:

LTP-16N# send omci default interface ont 2/1

### После перезагрузки абонентского терминала необходимо провести проверку всех сервисов:

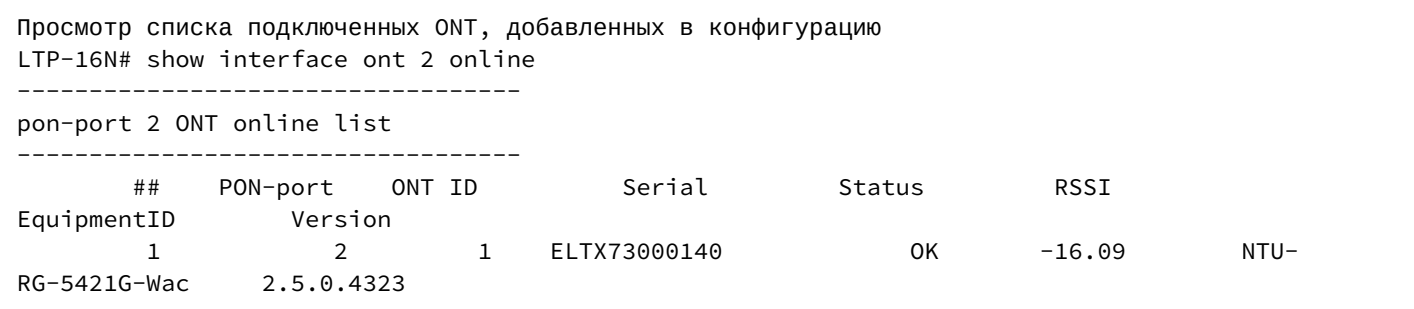

# <span id="page-29-1"></span><span id="page-29-0"></span>Приложение A. Схема распайки нуль-модемного кабеля RS-232

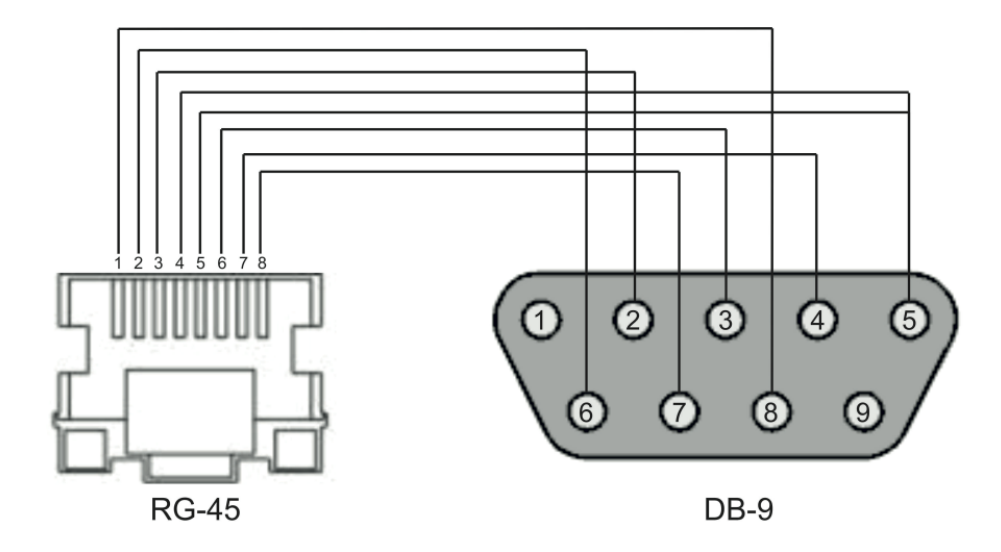

### <span id="page-30-0"></span>15 Приложение Б. Настройка ONT NTU-1

#### **Задача**

Настроить терминал в режим bridge, передача данных в сторону ONT будет осуществляться во VLAN 1100. В такой схеме настройки с LAN-порта ONT будет нетегированный трафик.

#### **Решение**

Отличительной особенностью ONT NTU-1 является работа только в режиме моста (bridge), полное конфигурирование осуществляется средствами OLT по протоколу OMCI без использования сервера ACS.

```
Режим конфигурирования:
LTP-16N# configure
Принимать трафик в VLAN с front-port 1:
LTP-16N(configure)# interface front-port 1
LTP-16N(config)(if-front-1)# vlan allow 1100 
Применить конфигурацию: 
LTP-16N(configure)# do commit
```

```
Сохранить конфигурацию: 
LTP-16N(configure)# do save
```
Настройка профилей Cross Connect и Ports:

```
Перейти в режим конфигурирования:
LTP-16N# configure terminal
Создать и перейти в профиль Cross-Connect для NTU-1:
LTP-16N(configure)# profile cross-connect 1100_bridge
Указать режим работы bridge: 
LTP-16N(config)(profile-cross-connect-1100_bridge)# ont-mode bridge 
Присвоить данный Cross-connect к bridge group 10: 
LTP-16N(config)(profile-cross-connect-1100_bridge)# bridge group 10
Указать сервисную VLAN для данной услуги: 
LTP-16N(config)(profile-cross-connect-1100_bridge)# outer vid 1100 
LTP-16N(config)(profile-cross-connect-1100_bridge)# exit 
LTP-16N(config)(profile-ports-NTU1)# do commit 
Создать и перейти в профиль для NTU-1:
LTP-16N(configure)# profile ports NTU1 
Добавить порт 1 в bridge group 10: 
LTP-16N(config)(profile-ports-NTU1)# port 1 bridge group 10 
Применить конфигурацию: 
LTP-16N(config)(profile-ports-NTU1)# do commit 
Сохранить конфигурацию: 
LTP-16N(config)(profile-ports-NTU1)# do save
```
#### Добавление и настройка ONT NTU-1:

```
Перейти в режим конфигурирования:
LTP-16N# configure terminal 
Перейти в дерево 2 ONT ID 2: 
LTP-16N(configure)# interface ont 2/2
Назначить на данную позицию требуемый ONT:
LTP-16N(config)(if-ont-2/2)# serial ELTX7C000F2C 
Назначить профиль ports NTU-1: 
LTP-16N(config)(if-ont-2/2)# profile ports NTU1
Назначить профиль cross-connect NTU-1:
LTP-16N(config)(if-ont-2/2)# service 1 profile cross-connect 1100_bridge 
Назначить профиль DBA по умолчанию:
LTP-16N(config)(if-ont-2/2)# service 1 profile dba dba1 
Применить конфигурацию:
LTP-16N(config)(if-ont-2/2)# do commit 
Сохранить конфигурацию:
```
LTP-16N(config)(if-ont-2/2)# do save

#### **Пример настройки для передачи через ONT NTU-1 нескольких VLAN в режиме TRUNK**

В текущей версии ПО существует возможность передать до 8 VLAN в режиме trunk через ONT NTU-1.

В примере будет рассмотрена передача VLAN 100 и 200.

```
Режим конфигурирования: 
LTP-16N# configure
```

```
Принимать трафик в VLAN с front-порта 1: 
LTP-16N(configure)# interface front-port 1
LTP-16N(config)(if-front-1)# vlan allow 100,200
```
Применить конфигурацию: LTP-16N(config)(**if**-front-1)# **do** commit

```
Сохранить конфигурацию:
LTP-16N(config)(if-front-1)## do save
```
Настройка профилей Cross Connect и Ports:

```
Перейти в режим конфигурирования:
LTP-16N# configure terminal 
Создать и перейти в профиль Cross-Connect для NTU-1:
LTP-16N(configure)# profile cross-connect NTU100
Указать режим работы bridge:
LTP-16N(config)(profile-cross-connect-NTU100)# ont-mode bridge 
Присвоить данный Cross-connect к bridge group 20:
LTP-16N(config)(profile-cross-connect-NTU100)# bridge group 20 
Указать сервисную VLAN для данной услуги:
LTP-16N(config)(profile-cross-connect-NTU100)# outer vid 100 
Указать пользовательскую VLAN для данной услуги:
LTP-16N(config)(profile-cross-connect-NTU100)# user vid 100 
LTP-16N(config)(profile-cross-connect-NTU100)# exit
Создать и перейти в профиль Cross-Connect для NTU-1:
LTP-16N(configure)# profile cross-connect NTU200
Указать режим работы bridge:
LTP-16N(config)(profile-cross-connect-NTU200)# ont-mode bridge
Присвоить данный Cross-connect к bridge group 20: 
LTP-16N(config)(profile-cross-connect-NTU200)# bridge group 20 
Указать сервисную VLAN для данной услуги:
LTP-16N(config)(profile-cross-connect-NTU200)# outer vid 200
Указать пользовательскую VLAN для данной услуги:
LTP-16N(config)(profile-cross-connect-NTU200)# user vid 200 
LTP-16N(config)(profile-cross-connect-NTU200)# exit
Создать и перейти в профиль для NTU-1:
LTP-16N(configure)# profile ports trunk
```
Добавить порт 0 в bridge group 20: LTP-16N(config)(profile-ports-trunk)# port 1 bridge group 20

```
Применить конфигурацию:
LTP-16N(config)(profile-ports-trunk)# do commit
```

```
Сохранить конфигурацию: 
LTP-16N(config)(profile-ports-trunk)# do save
```
#### Добавление и настройка ONT NTU-1:

```
Перейти в режим конфигурирования:
LTP-16N# configure terminal 
Перейти в дерево 2 ONT ID 2: 
LTP-16N(configure)# interface ont 2/2
Назначить на данную позицию требуемый ONT:
LTP-16N(config)(if-ont-2/2)# serial ELTX7C000F2C 
Назначить профиль ports NTU-1: 
LTP-16N(config)(if-ont-2/2)# profile ports trunk
Назначить профили cross-connect NTU-1:
LTP-16N(config)(if-ont-2/2)# service 1 profile cross-connect NTU100 
LTP-16N(config)(if-ont-2/2)# service 2 profile cross-connect NTU200
Назначить профили DBA по умолчанию:
LTP-16N(config)(if-ont-2/2)# service 1 profile dba dba1 
LTP-16N(config)(if-ont-2/2)# service 2 profile dba dba1 
Применить конфигурацию:
LTP-16N(config)(if-ont-2/2)# do commit
```
Сохранить конфигурацию: LTP-16N(config)(if-ont-2/2)# do save

### <span id="page-34-0"></span>16 Приложение В. Пример профиля для NTU-RG-5421G-Wac

set property InternetGatewayDevice.LANDevice.1.LANHostConfigManagement.DHCPLeaseTime 3600 nocheck set property InternetGatewayDevice.LANDevice.1.LANHostConfigManagement.IPInterface.1.Enable 1 nocheck set property InternetGatewayDevice.LANDevice.1.LANHostConfigManagement.IPInterface. 1.IPInterfaceAddressingType Static nocheck set property InternetGatewayDevice.LANDevice.1.LANHostConfigManagement.IPInterface. 1.IPInterfaceIPAddress 192.168.1.1 nocheck set property InternetGatewayDevice.LANDevice.1.LANHostConfigManagement.IPInterface. 1.IPInterfaceSubnetMask 255.255.255.0 nocheck set property InternetGatewayDevice.LANDevice.1.LANHostConfigManagement.MaxAddress 192.168.1.100 nocheck set property InternetGatewayDevice.LANDevice.1.LANHostConfigManagement.MinAddress 192.168.1.20 nocheck set property InternetGatewayDevice.LANDevice.1.LANHostConfigManagement.SubnetMask 255.255.255.0 nocheck set property InternetGatewayDevice.Layer2Bridging.Bridge.1.BridgeEnable 1 nocheck set property InternetGatewayDevice.Layer2Bridging.Bridge.1.BridgeName TR-HSI nocheck set property InternetGatewayDevice.Layer2Bridging.Bridge.2.BridgeEnable 1 nocheck set property InternetGatewayDevice.Layer2Bridging.Bridge.2.BridgeName HSI nocheck set property InternetGatewayDevice.Layer2Bridging.Bridge.3.BridgeEnable 1 nocheck set property InternetGatewayDevice.Layer2Bridging.Bridge.3.BridgeName IPTV nocheck set property InternetGatewayDevice.Layer2Bridging.Bridge.4.BridgeEnable 1 nocheck set property InternetGatewayDevice.Layer2Bridging.Bridge.4.BridgeName VoIP nocheck set property InternetGatewayDevice.Layer2Bridging.Bridge.5.BridgeEnable 1 nocheck set property InternetGatewayDevice.Layer2Bridging.Bridge.5.BridgeName Bridge nocheck set property InternetGatewayDevice.Layer2Bridging.Filter.1.FilterBridgeReference 1 nocheck set property InternetGatewayDevice.Layer2Bridging.Filter.1.FilterEnable 1 nocheck set property InternetGatewayDevice.Layer2Bridging.Filter.1.FilterInterface 1 nocheck set property InternetGatewayDevice.Layer2Bridging.Filter.10.FilterBridgeReference 1 nocheck set property InternetGatewayDevice.Layer2Bridging.Filter.10.FilterEnable 1 nocheck set property InternetGatewayDevice.Layer2Bridging.Filter.10.FilterInterface 11 nocheck set property InternetGatewayDevice.Layer2Bridging.Filter.11.FilterBridgeReference 1 nocheck set property InternetGatewayDevice.Layer2Bridging.Filter.11.FilterEnable 1 nocheck set property InternetGatewayDevice.Layer2Bridging.Filter.11.FilterInterface 12 nocheck set property InternetGatewayDevice.Layer2Bridging.Filter.12.FilterBridgeReference 1 nocheck set property InternetGatewayDevice.Layer2Bridging.Filter.12.FilterEnable 1 nocheck set property InternetGatewayDevice.Layer2Bridging.Filter.12.FilterInterface 13 nocheck set property InternetGatewayDevice.Layer2Bridging.Filter.13.FilterBridgeReference 1 nocheck set property InternetGatewayDevice.Layer2Bridging.Filter.13.FilterEnable 1 nocheck set property InternetGatewayDevice.Layer2Bridging.Filter.13.FilterInterface 14 nocheck set property InternetGatewayDevice.Layer2Bridging.Filter.14.FilterBridgeReference 1 nocheck set property InternetGatewayDevice.Layer2Bridging.Filter.14.FilterEnable 1 nocheck set property InternetGatewayDevice.Layer2Bridging.Filter.14.FilterInterface 16 nocheck set property InternetGatewayDevice.Layer2Bridging.Filter.15.FilterBridgeReference 1 nocheck set property InternetGatewayDevice.Layer2Bridging.Filter.15.FilterEnable 1 nocheck set property InternetGatewayDevice.Layer2Bridging.Filter.15.FilterInterface 5 nocheck set property InternetGatewayDevice.Layer2Bridging.Filter.16.FilterBridgeReference 2 nocheck set property InternetGatewayDevice.Layer2Bridging.Filter.16.FilterEnable 1 nocheck set property InternetGatewayDevice.Layer2Bridging.Filter.16.FilterInterface 17 nocheck set property InternetGatewayDevice.Layer2Bridging.Filter.17.FilterBridgeReference 2 nocheck set property InternetGatewayDevice.Layer2Bridging.Filter.17.FilterEnable 1 nocheck set property InternetGatewayDevice.Layer2Bridging.Filter.17.FilterInterface 5 nocheck set property InternetGatewayDevice.Layer2Bridging.Filter.18.FilterBridgeReference 3 nocheck set property InternetGatewayDevice.Layer2Bridging.Filter.18.FilterEnable 1 nocheck set property InternetGatewayDevice.Layer2Bridging.Filter.18.FilterInterface 18 nocheck

set property InternetGatewayDevice.Layer2Bridging.Filter.19.FilterBridgeReference 3 nocheck set property InternetGatewayDevice.Layer2Bridging.Filter.19.FilterEnable 1 nocheck set property InternetGatewayDevice.Layer2Bridging.Filter.19.FilterInterface 5 nocheck set property InternetGatewayDevice.Layer2Bridging.Filter.20.FilterBridgeReference 4 nocheck set property InternetGatewayDevice.Layer2Bridging.Filter.20.FilterEnable 1 nocheck set property InternetGatewayDevice.Layer2Bridging.Filter.20.FilterInterface 5 nocheck set property InternetGatewayDevice.Layer2Bridging.Filter.2.FilterBridgeReference 1 nocheck set property InternetGatewayDevice.Layer2Bridging.Filter.2.FilterEnable 1 nocheck set property InternetGatewayDevice.Layer2Bridging.Filter.2.FilterInterface 2 nocheck set property InternetGatewayDevice.Layer2Bridging.Filter.3.FilterBridgeReference 1 nocheck set property InternetGatewayDevice.Layer2Bridging.Filter.3.FilterEnable 1 nocheck set property InternetGatewayDevice.Layer2Bridging.Filter.3.FilterInterface 3 nocheck set property InternetGatewayDevice.Layer2Bridging.Filter.4.FilterBridgeReference 4 nocheck set property InternetGatewayDevice.Layer2Bridging.Filter.4.FilterEnable 1 nocheck set property InternetGatewayDevice.Layer2Bridging.Filter.4.FilterInterface 4 nocheck set property InternetGatewayDevice.Layer2Bridging.Filter.5.FilterBridgeReference 1 nocheck set property InternetGatewayDevice.Layer2Bridging.Filter.5.FilterEnable 1 nocheck set property InternetGatewayDevice.Layer2Bridging.Filter.5.FilterInterface 6 nocheck set property InternetGatewayDevice.Layer2Bridging.Filter.6.FilterBridgeReference 1 nocheck set property InternetGatewayDevice.Layer2Bridging.Filter.6.FilterEnable 1 nocheck set property InternetGatewayDevice.Layer2Bridging.Filter.6.FilterInterface 7 nocheck set property InternetGatewayDevice.Layer2Bridging.Filter.7.FilterBridgeReference 1 nocheck set property InternetGatewayDevice.Layer2Bridging.Filter.7.FilterEnable 1 nocheck set property InternetGatewayDevice.Layer2Bridging.Filter.7.FilterInterface 8 nocheck set property InternetGatewayDevice.Layer2Bridging.Filter.8.FilterBridgeReference 1 nocheck set property InternetGatewayDevice.Layer2Bridging.Filter.8.FilterEnable 1 nocheck set property InternetGatewayDevice.Layer2Bridging.Filter.8.FilterInterface 9 nocheck set property InternetGatewayDevice.Layer2Bridging.Filter.9.FilterBridgeReference 1 nocheck set property InternetGatewayDevice.Layer2Bridging.Filter.9.FilterEnable 1 nocheck set property InternetGatewayDevice.Layer2Bridging.Filter.9.FilterInterface 10 nocheck set property InternetGatewayDevice.Layer2Bridging.Marking.1.MarkingBridgeReference 1 nocheck set property InternetGatewayDevice.Layer2Bridging.Marking.1.MarkingEnable 1 nocheck set property InternetGatewayDevice.Layer2Bridging.Marking.1.MarkingInterface 1 nocheck set property InternetGatewayDevice.Layer2Bridging.Marking.10.MarkingBridgeReference 1 nocheck set property InternetGatewayDevice.Layer2Bridging.Marking.10.MarkingEnable 1 nocheck set property InternetGatewayDevice.Layer2Bridging.Marking.10.MarkingInterface 12 nocheck set property InternetGatewayDevice.Layer2Bridging.Marking.11.MarkingBridgeReference 1 nocheck set property InternetGatewayDevice.Layer2Bridging.Marking.11.MarkingEnable 1 nocheck set property InternetGatewayDevice.Layer2Bridging.Marking.11.MarkingInterface 13 nocheck set property InternetGatewayDevice.Layer2Bridging.Marking.12.MarkingBridgeReference 1 nocheck set property InternetGatewayDevice.Layer2Bridging.Marking.12.MarkingEnable 1 nocheck set property InternetGatewayDevice.Layer2Bridging.Marking.12.MarkingInterface 14 nocheck set property InternetGatewayDevice.Layer2Bridging.Marking.13.MarkingBridgeReference 1 nocheck set property InternetGatewayDevice.Layer2Bridging.Marking.13.MarkingEnable 1 nocheck set property InternetGatewayDevice.Layer2Bridging.Marking.13.MarkingInterface 5 nocheck set property InternetGatewayDevice.Layer2Bridging.Marking.13.VLANIDUntag 0 nocheck set property InternetGatewayDevice.Layer2Bridging.Marking.14.MarkingBridgeReference 2 nocheck set property InternetGatewayDevice.Layer2Bridging.Marking.14.MarkingEnable 1 nocheck set property InternetGatewayDevice.Layer2Bridging.Marking.14.MarkingInterface 5 nocheck set property InternetGatewayDevice.Layer2Bridging.Marking.15.MarkingBridgeReference 3 nocheck set property InternetGatewayDevice.Layer2Bridging.Marking.15.MarkingEnable 1 nocheck set property InternetGatewayDevice.Layer2Bridging.Marking.15.MarkingInterface 5 nocheck set property InternetGatewayDevice.Layer2Bridging.Marking.15.VLANIDUntag 0 nocheck set property InternetGatewayDevice.Layer2Bridging.Marking.16.MarkingBridgeReference 4 nocheck set property InternetGatewayDevice.Layer2Bridging.Marking.16.MarkingEnable 1 nocheck set property InternetGatewayDevice.Layer2Bridging.Marking.16.MarkingInterface 5 nocheck set property InternetGatewayDevice.Layer2Bridging.Marking.16.VLANIDUntag 0 nocheck set property InternetGatewayDevice.Layer2Bridging.Marking.2.MarkingBridgeReference 1 nocheck set property InternetGatewayDevice.Layer2Bridging.Marking.2.MarkingEnable 1 nocheck

set property InternetGatewayDevice.Layer2Bridging.Marking.2.MarkingInterface 2 nocheck set property InternetGatewayDevice.Layer2Bridging.Marking.3.MarkingBridgeReference 1 nocheck set property InternetGatewayDevice.Layer2Bridging.Marking.3.MarkingEnable 1 nocheck set property InternetGatewayDevice.Layer2Bridging.Marking.3.MarkingInterface 3 nocheck set property InternetGatewayDevice.Layer2Bridging.Marking.4.MarkingBridgeReference 4 nocheck set property InternetGatewayDevice.Layer2Bridging.Marking.4.MarkingEnable 1 nocheck set property InternetGatewayDevice.Layer2Bridging.Marking.4.MarkingInterface 4 nocheck set property InternetGatewayDevice.Layer2Bridging.Marking.5.EthernetPriorityMark 0 nocheck set property InternetGatewayDevice.Layer2Bridging.Marking.5.MarkingBridgeReference 1 nocheck set property InternetGatewayDevice.Layer2Bridging.Marking.5.MarkingEnable TRUE nocheck set property InternetGatewayDevice.Layer2Bridging.Marking.5.MarkingInterface 7 nocheck set property InternetGatewayDevice.Layer2Bridging.Marking.6.MarkingBridgeReference 1 nocheck set property InternetGatewayDevice.Layer2Bridging.Marking.6.MarkingEnable 1 nocheck set property InternetGatewayDevice.Layer2Bridging.Marking.6.MarkingInterface 8 nocheck set property InternetGatewayDevice.Layer2Bridging.Marking.7.MarkingBridgeReference 1 nocheck set property InternetGatewayDevice.Layer2Bridging.Marking.7.MarkingEnable 1 nocheck set property InternetGatewayDevice.Layer2Bridging.Marking.7.MarkingInterface 9 nocheck set property InternetGatewayDevice.Layer2Bridging.Marking.8.MarkingBridgeReference 1 nocheck set property InternetGatewayDevice.Layer2Bridging.Marking.8.MarkingEnable 1 nocheck set property InternetGatewayDevice.Layer2Bridging.Marking.8.MarkingInterface 10 nocheck set property InternetGatewayDevice.Layer2Bridging.Marking.9.MarkingBridgeReference 1 nocheck set property InternetGatewayDevice.Layer2Bridging.Marking.9.MarkingEnable 1 nocheck set property InternetGatewayDevice.Layer2Bridging.Marking.9.MarkingInterface 11 nocheck set property InternetGatewayDevice.WANDevice.1.WANConnectionDevice.1.WANIPConnection.1.Enable 1 nocheck set property InternetGatewayDevice.WANDevice.1.WANConnectionDevice.1.WANIPConnection. 2.AddressingType DHCP nocheck set property InternetGatewayDevice.WANDevice.1.WANConnectionDevice.1.WANIPConnection. 2.ConnectionType IP\_Routed nocheck set property InternetGatewayDevice.WANDevice.1.WANConnectionDevice.1.WANIPConnection.2.Enable 1 nocheck set property InternetGatewayDevice.WANDevice.1.WANConnectionDevice.1.WANIPConnection. 2.NATEnabled 1 nocheck set property InternetGatewayDevice.WANDevice.1.WANConnectionDevice.1.WANIPConnection. 2.X\_ELTEX\_RU\_FirewallEnabled 1 nocheck set property InternetGatewayDevice.WANDevice.1.WANConnectionDevice.1.WANIPConnection. 2.X\_RTK\_ServiceType 1 nocheck set property InternetGatewayDevice.WANDevice.1.WANConnectionDevice.1.WANIPConnection.3.Enable 1 nocheck set property InternetGatewayDevice.WANDevice.1.WANConnectionDevice.1.WANIPConnection. 3.AddressingType Static nocheck set property InternetGatewayDevice.WANDevice.1.WANConnectionDevice.1.WANIPConnection. 3.ConnectionType IP\_Routed nocheck set property InternetGatewayDevice.WANDevice.1.WANConnectionDevice.1.WANIPConnection. 3.ExternalIPAddress 192.168.21.21 nocheck set property InternetGatewayDevice.WANDevice.1.WANConnectionDevice.1.WANIPConnection. 3.SubnetMask 255.255.255.0 nocheck set property InternetGatewayDevice.WANDevice.1.WANConnectionDevice.1.WANIPConnection. 3.DefaultGateway 192.168.21.1 nocheck set property InternetGatewayDevice.WANDevice.1.WANConnectionDevice.1.WANIPConnection. 3.NATEnabled 0 nocheck set property InternetGatewayDevice.WANDevice.1.WANConnectionDevice.1.WANIPConnection. 3.X\_RTK\_IGMPProxy 1 nocheck set property InternetGatewayDevice.WANDevice.1.WANConnectionDevice.1.WANIPConnection.4.Enable 1 nocheck set property InternetGatewayDevice.WANDevice.1.WANConnectionDevice.1.WANIPConnection. 4.ConnectionType IP\_Routed nocheck set property InternetGatewayDevice.WANDevice.1.WANConnectionDevice.1.WANIPConnection. 4.AddressingType DHCP nocheck

set property InternetGatewayDevice.WANDevice.1.WANConnectionDevice.1.WANIPConnection. 4.DNSEnabled 1 nocheck set property InternetGatewayDevice.WANDevice.1.WANConnectionDevice.1.WANIPConnection. 4.NATEnabled 0 nocheck set property InternetGatewayDevice.WANDevice.1.WANConnectionDevice.1.WANIPConnection. 4.X\_RTK\_ServiceType 4 nocheck set property InternetGatewayDevice.Layer2Bridging.Marking.13.VLANIDMark 10 nocheck set property InternetGatewayDevice.Layer2Bridging.Bridge.2.VLANID 10 nocheck set property InternetGatewayDevice.Layer2Bridging.Marking.14.VLANIDMark 30 nocheck set property InternetGatewayDevice.Layer2Bridging.Bridge.3.VLANID 30 nocheck set property InternetGatewayDevice.Layer2Bridging.Marking.15.VLANIDMark 12 nocheck set property InternetGatewayDevice.Layer2Bridging.Bridge.4.VLANID 12 nocheck set property InternetGatewayDevice.Layer2Bridging.Marking.16.VLANIDMark 11 nocheck set property InternetGatewayDevice.Layer2Bridging.Bridge.5.VLANID 11 nocheck

## <span id="page-38-0"></span>17 Приложение Г. Таблица статусов ONT/PON-интерфейсов

### **Описание статусов ONT**

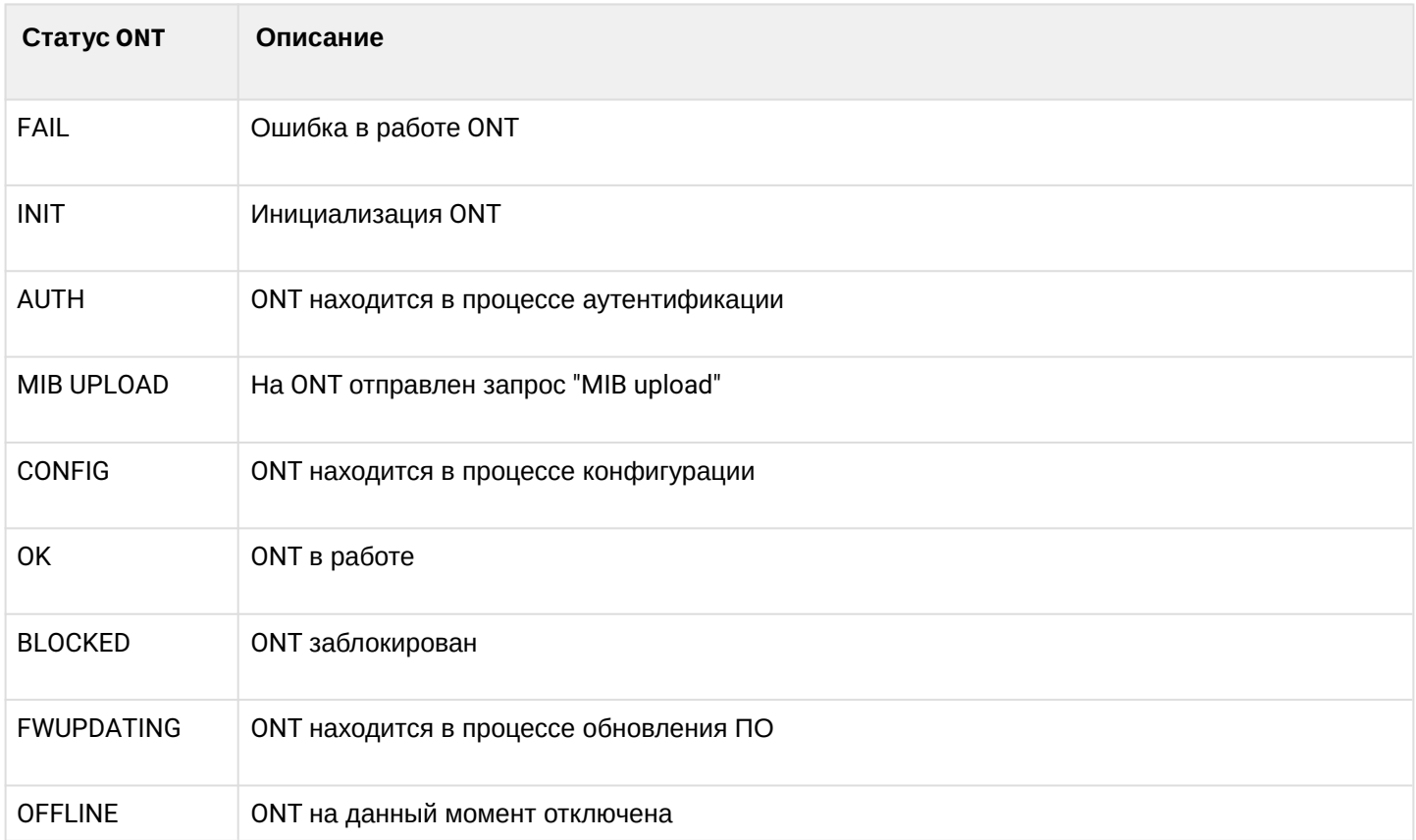

### **Состояния PON-интерфейсов**

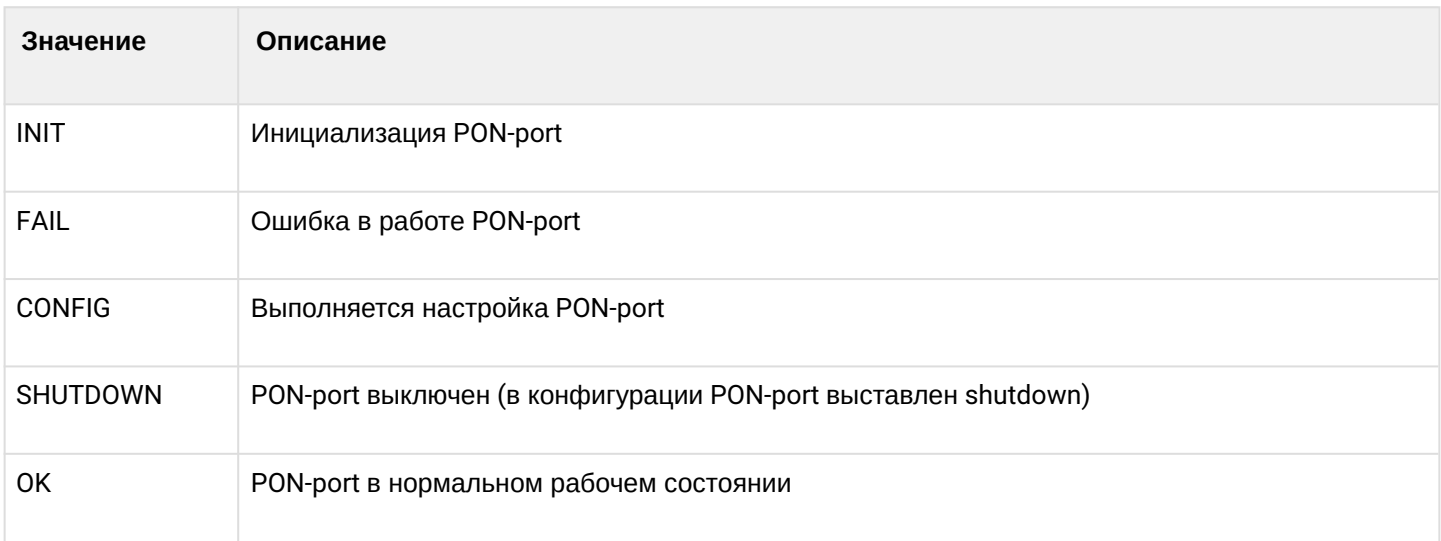

### <span id="page-39-0"></span>18 Список изменений

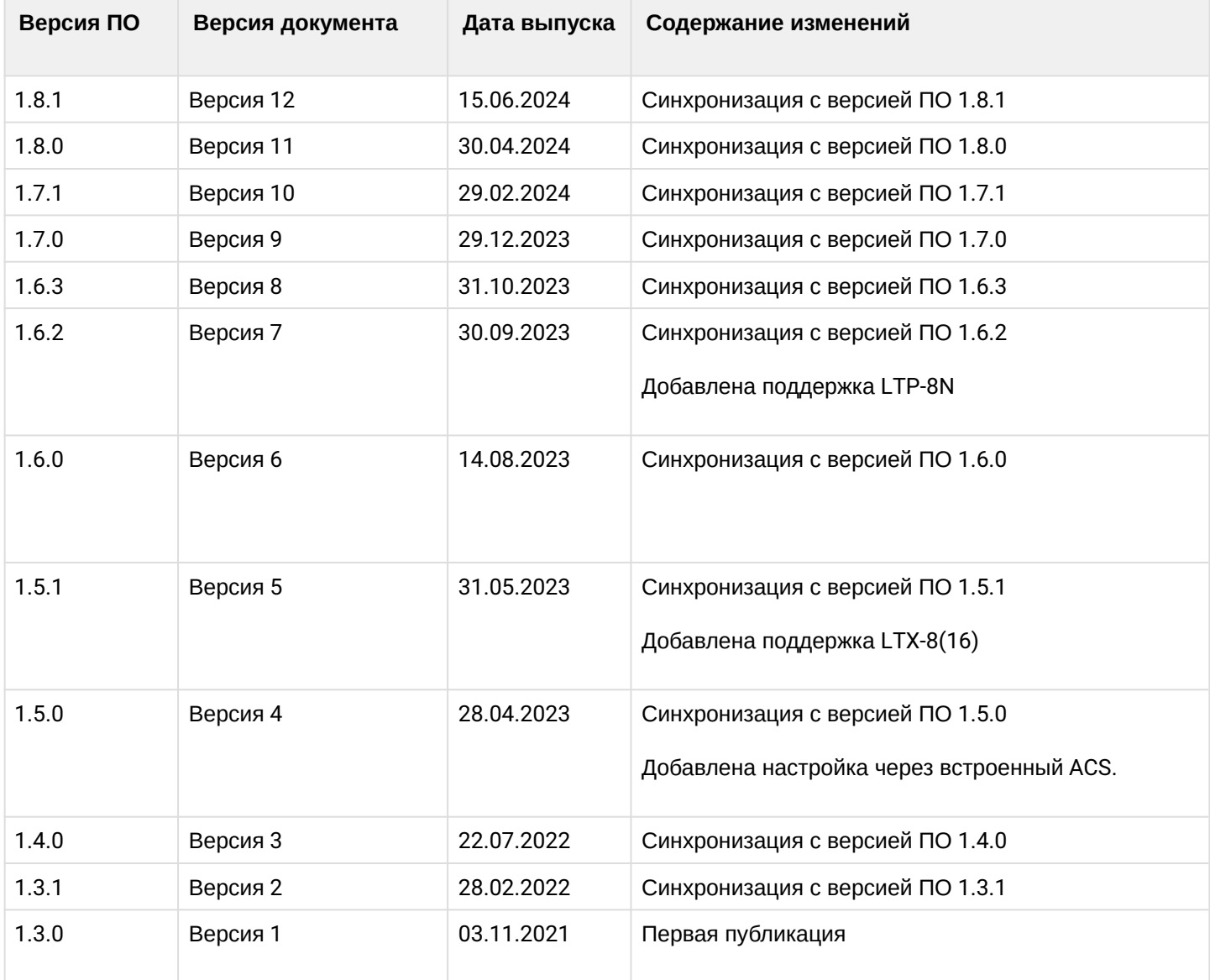

### ТЕХНИЧЕСКАЯ ПОДДЕРЖКА

Для получения технической консультации по вопросам эксплуатации оборудования ООО «Предприятие «ЭЛТЕКС» вы можете обратиться в Сервисный центр компании:

Форма обратной связи на сайте: <https://eltex-co.ru/support/>

Servicedesk: [https://servicedesk.eltex-co.ru](https://servicedesk.eltex-co.ru/)

На официальном сайте компании вы можете найти техническую документацию и программное обеспечение для продукции ООО «Предприятие «ЭЛТЕКС», обратиться к базе знаний, оставить интерактивную заявку:

Официальный сайт компании: [https://eltex-co.ru](https://servicedesk.eltex-co.ru/)

База знаний:<https://docs.eltex-co.ru/display/EKB/Eltex+Knowledge+Base>

Центр загрузок: [https://eltex-co.ru/support/downloads](https://eltex-co.ru/support/downloads/)